# **GUIDE D'UTILISATION**

# **SYNAE**

#### ORGANISMES ACCREDITES dépôt d'un document

 $\overline{O}$ 

**10 octobre 2022**

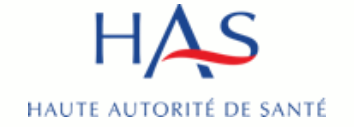

# **Introduction**

#### **SYNAE**

– permet aux organismes évaluateurs de déposer leur courrier de recevabilité

Pré requis : avoir créé un compte MPH et avoir des accès à Synaé actifs (voir guide Synaé création des comptes)

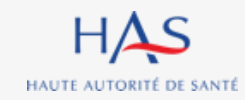

# **Sommaire**

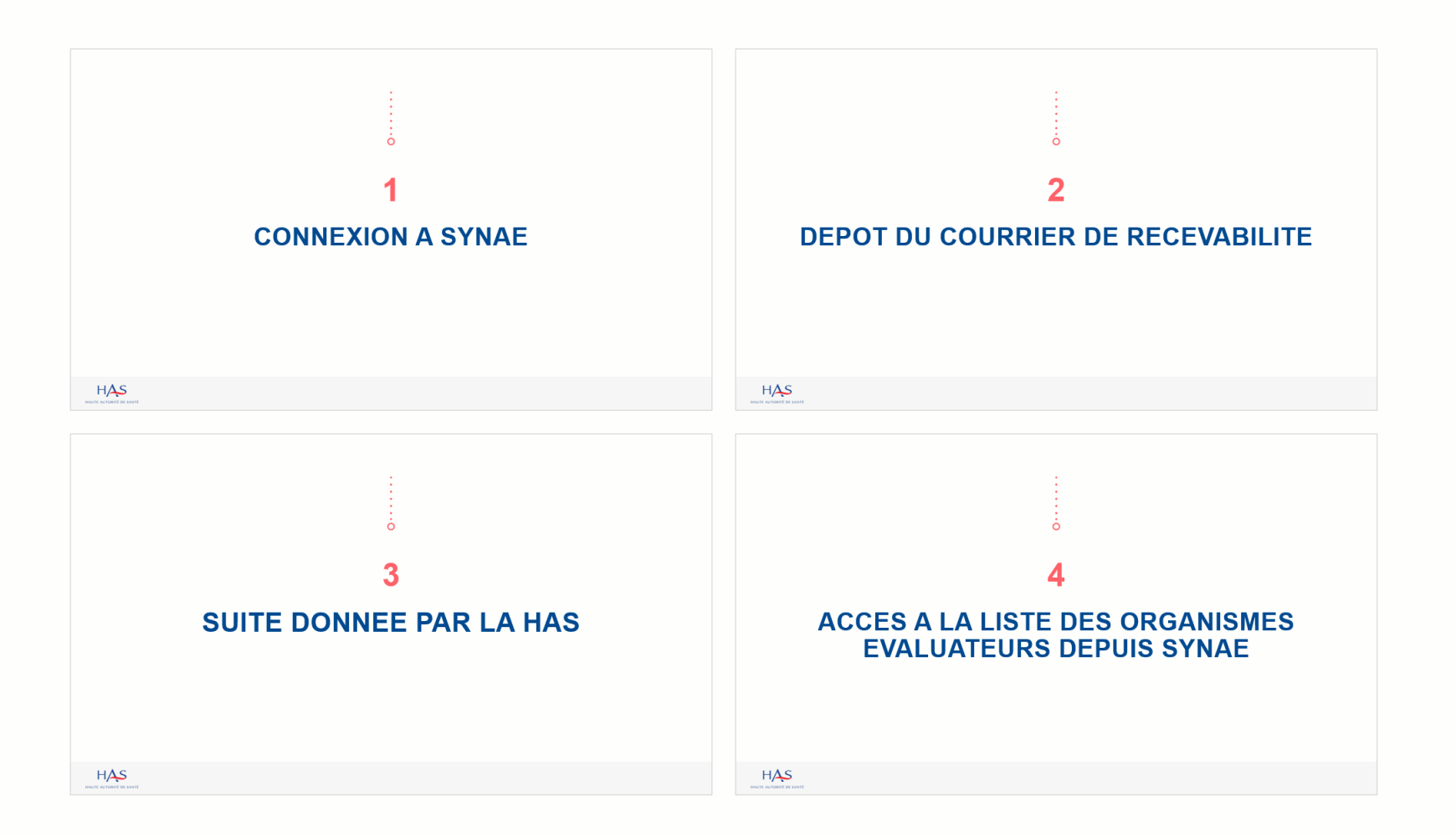

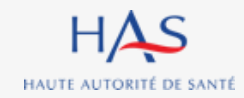

# **CONNEXION A SYNAE**

**1**

 $\Omega$ 

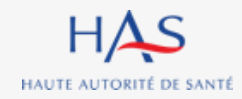

# **Connexion à Synaé**

Synaé HΔ

Évaluation des établissements et services sociaux et médico-sociaux

#### Bienvenue dans Synaé

La Haute autorité de santé (HAS) met à disposition de tous les ESSMS engagés dans une démarche d'évaluation, et de tous les organismes accrédités autorisés à procéder aux évaluations des ESSMS, un système d'information appelé Synaé.

Synaé, plateforme collaborative sécurisée, permet :

- · D'accéder à toutes les informations concernant les outils et méthodes d'évaluation.
- · De dématérialiser les échanges entre les ESSMS, les Organismes accrédités et la HAS
- · De procéder tant aux auto-évaluations, qu'aux évaluations.

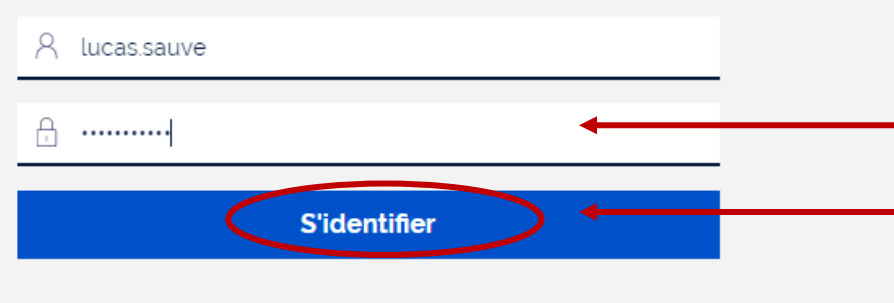

Vous avez perdu/oublié votre mot de passe? Vous n'avez pas de compte?

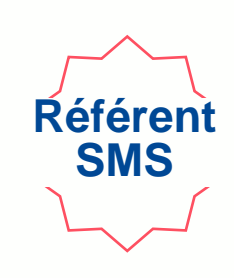

#### **1. Saisissez l'identifiant et le mot de passe qui vous ont été transmis.**

**2. Cliquez sur « s'identifier »**

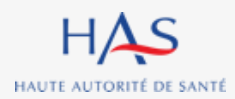

**Connexion à Synaé**

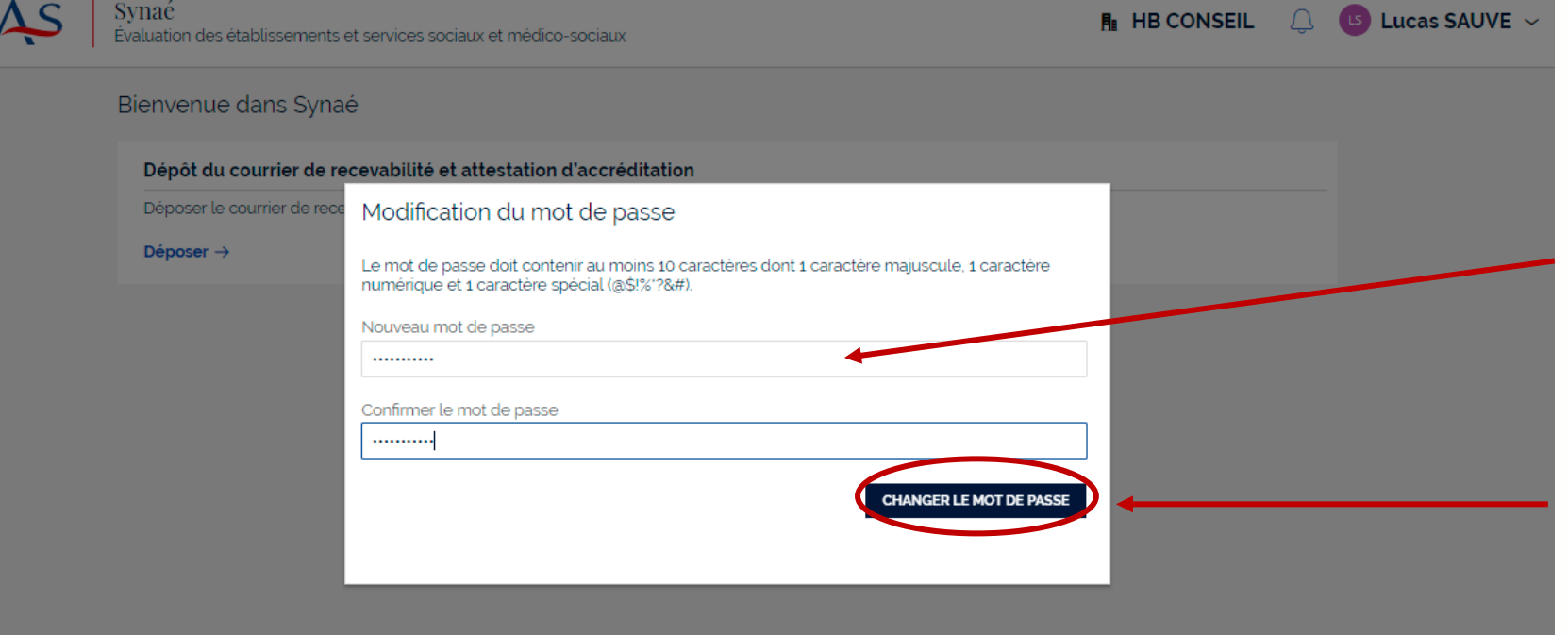

#### **1. Lors de votre première connexion, modifiez votre mot de passe.**

**Référent SMS**

*En respectant la consigne figurant sur le site*

#### **2. Cliquez sur « changer le mot de passe »**

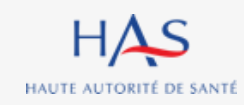

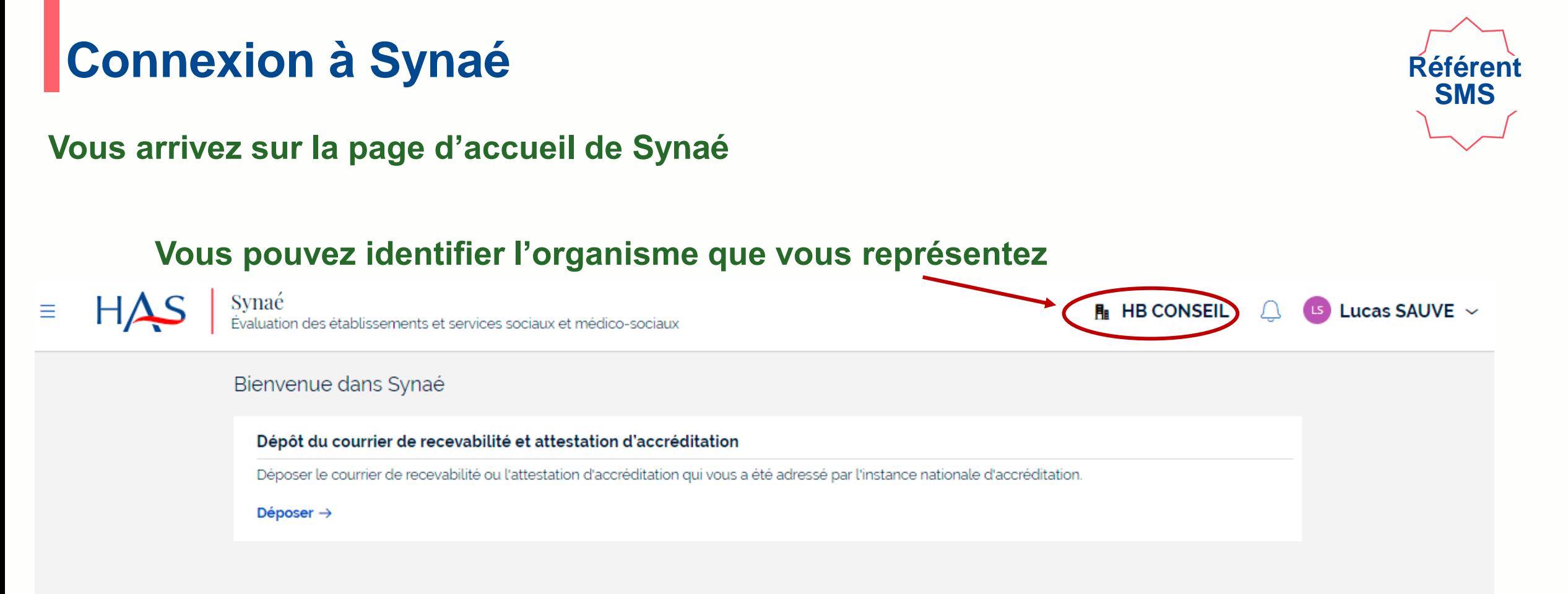

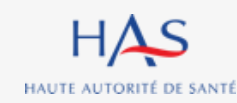

# **2**

 $\Omega$ 

# **DEPOT DU COURRIER DE RECEVABILITE**

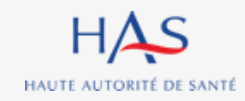

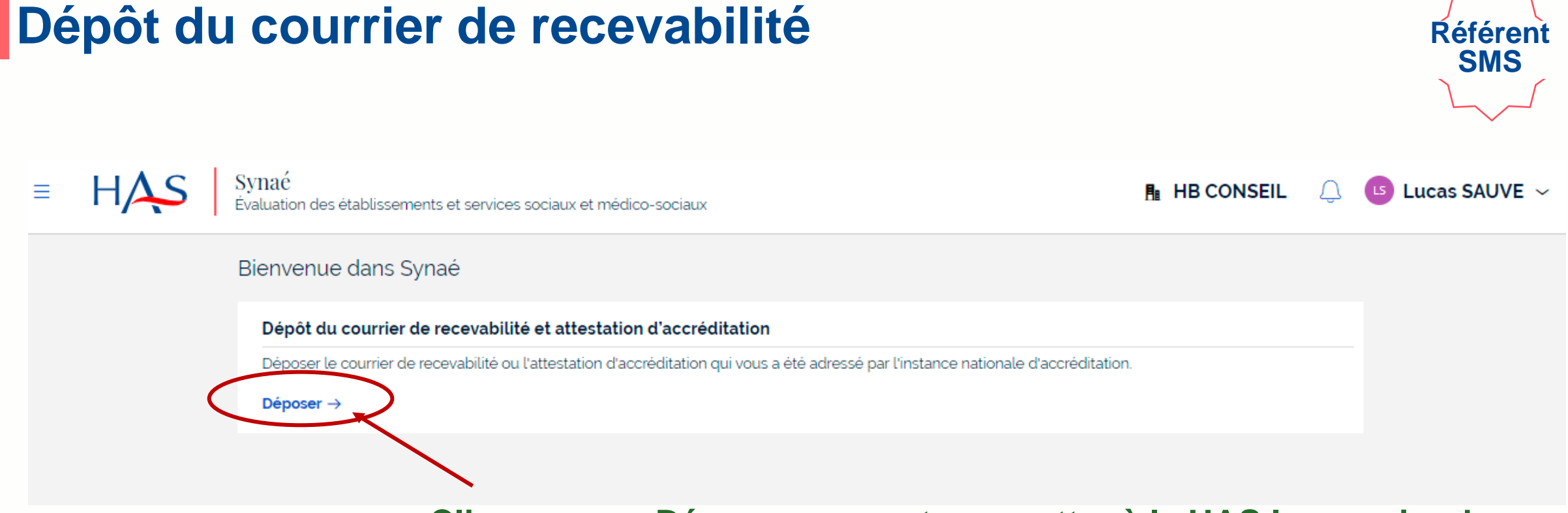

**Cliquez sur « Déposer » pour transmettre à la HAS le courrier de recevabilité que le Cofrac vous a adressé.**

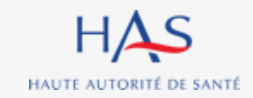

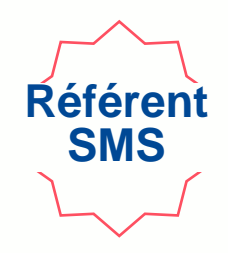

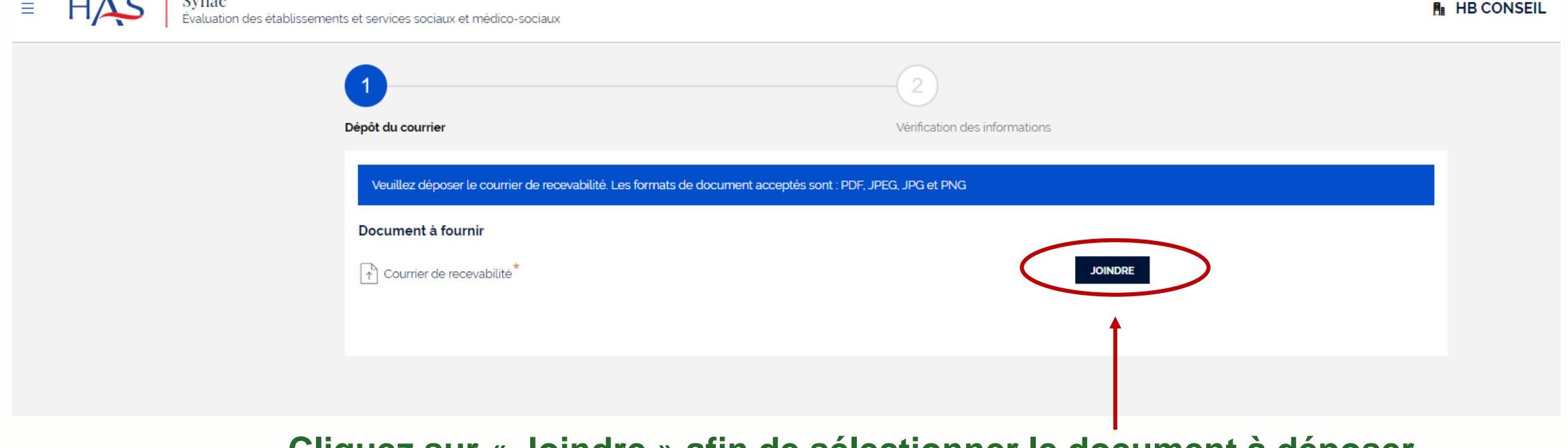

#### **Cliquez sur « Joindre » afin de sélectionner le document à déposer.**

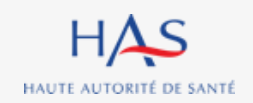

 $\mathbf{I} + \mathbf{A}$   $\alpha$   $\beta$  graph

sements et services sociaux et médico-sociaux

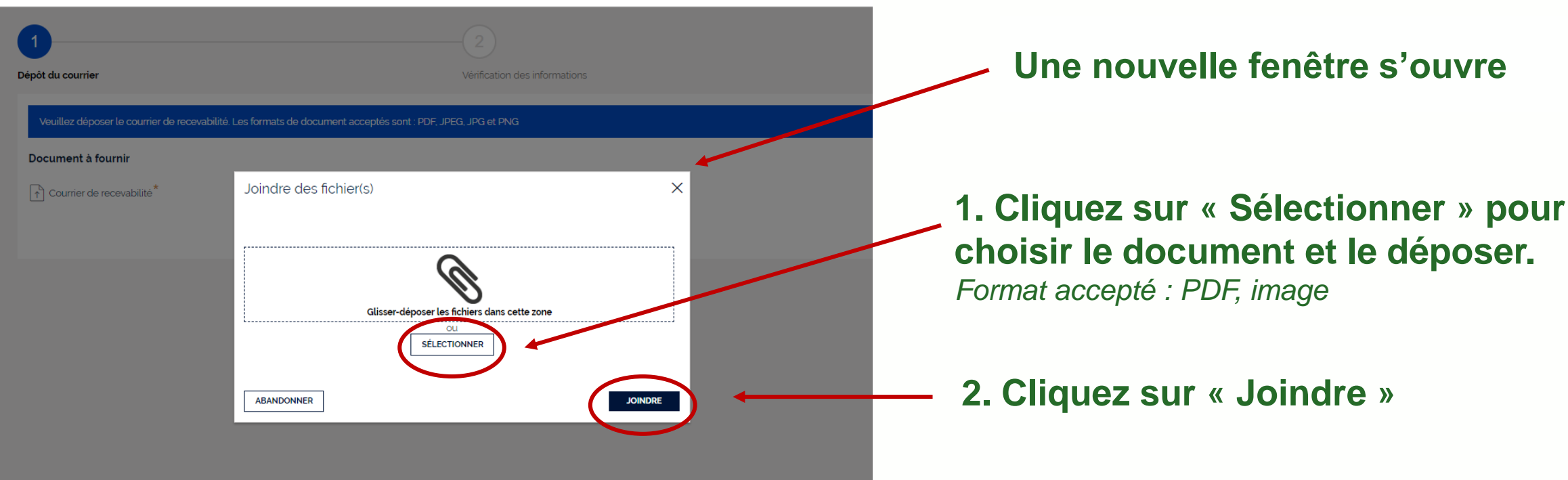

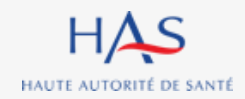

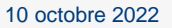

**Référent SMS**

fenêtre s'ouvre

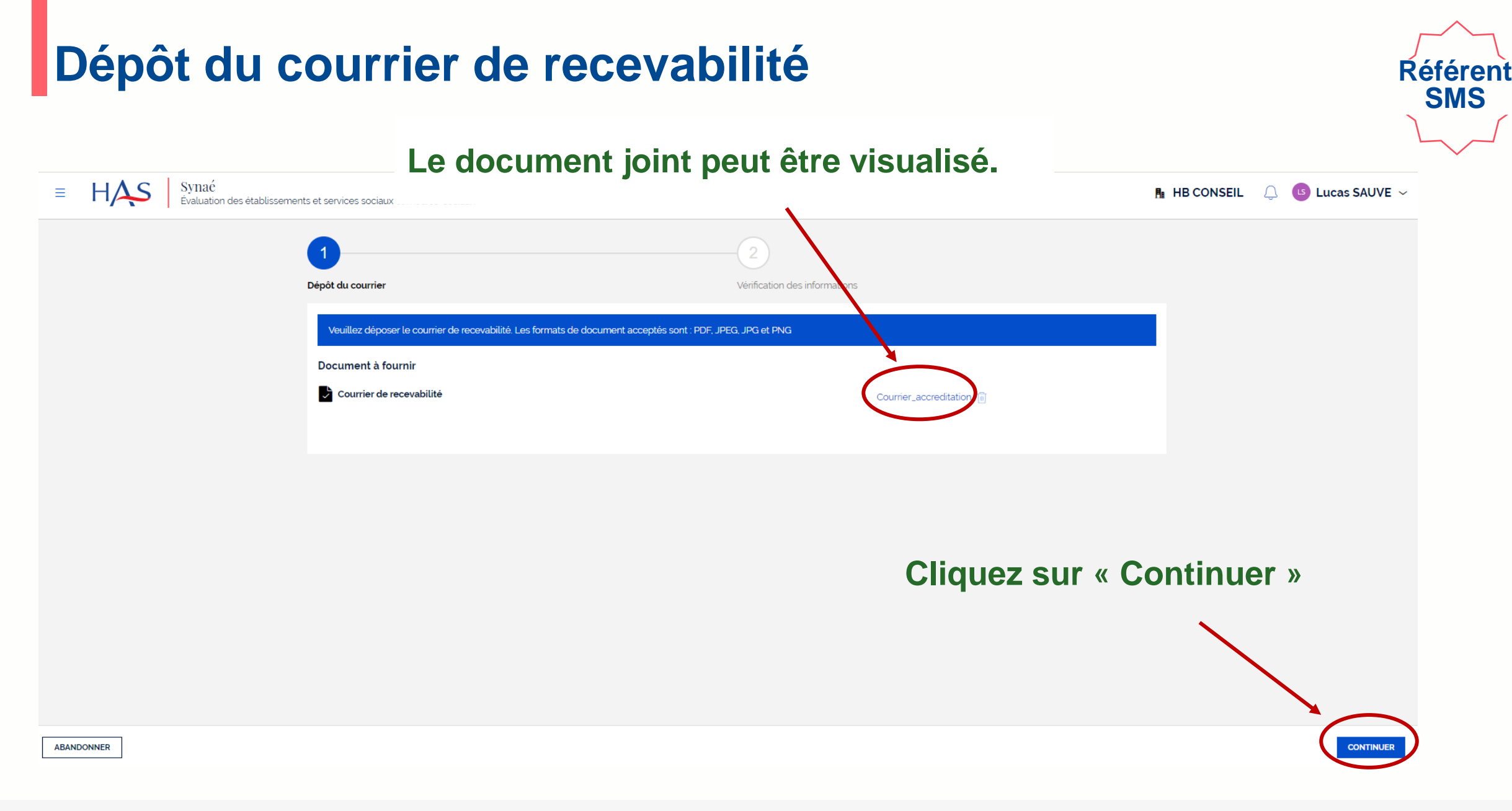

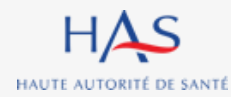

10 octobre 2022

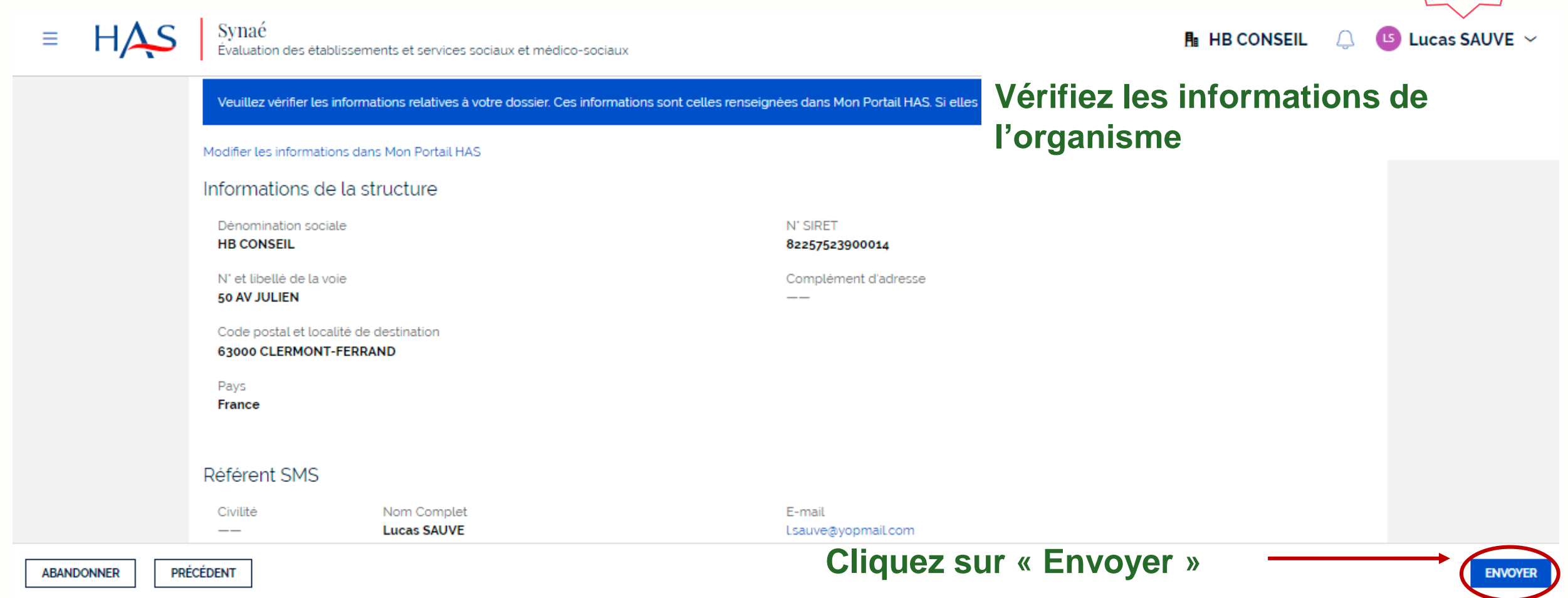

**Référent SMS**

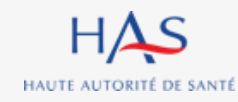

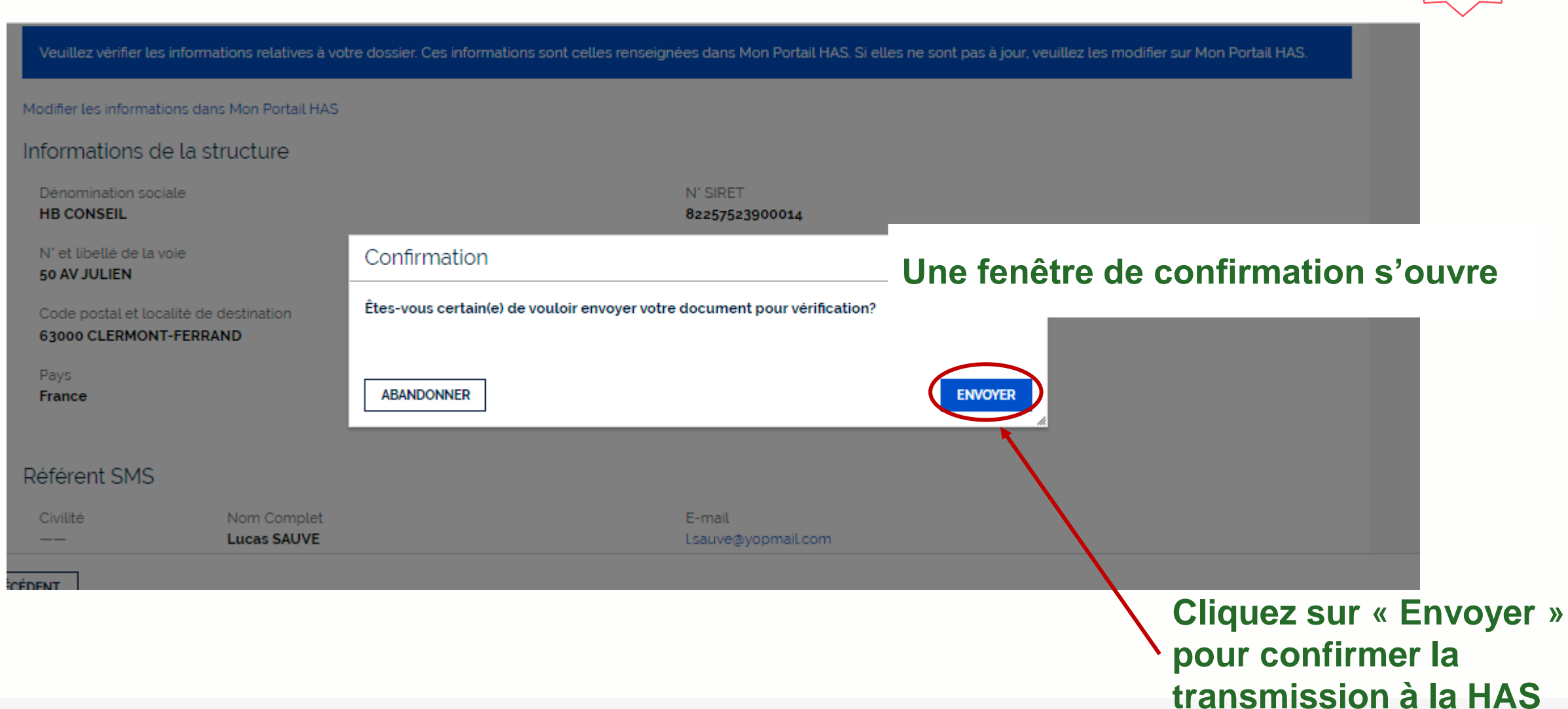

**Référent SMS**

#### **Votre document est envoyé pour vérification par les services de la HAS.**

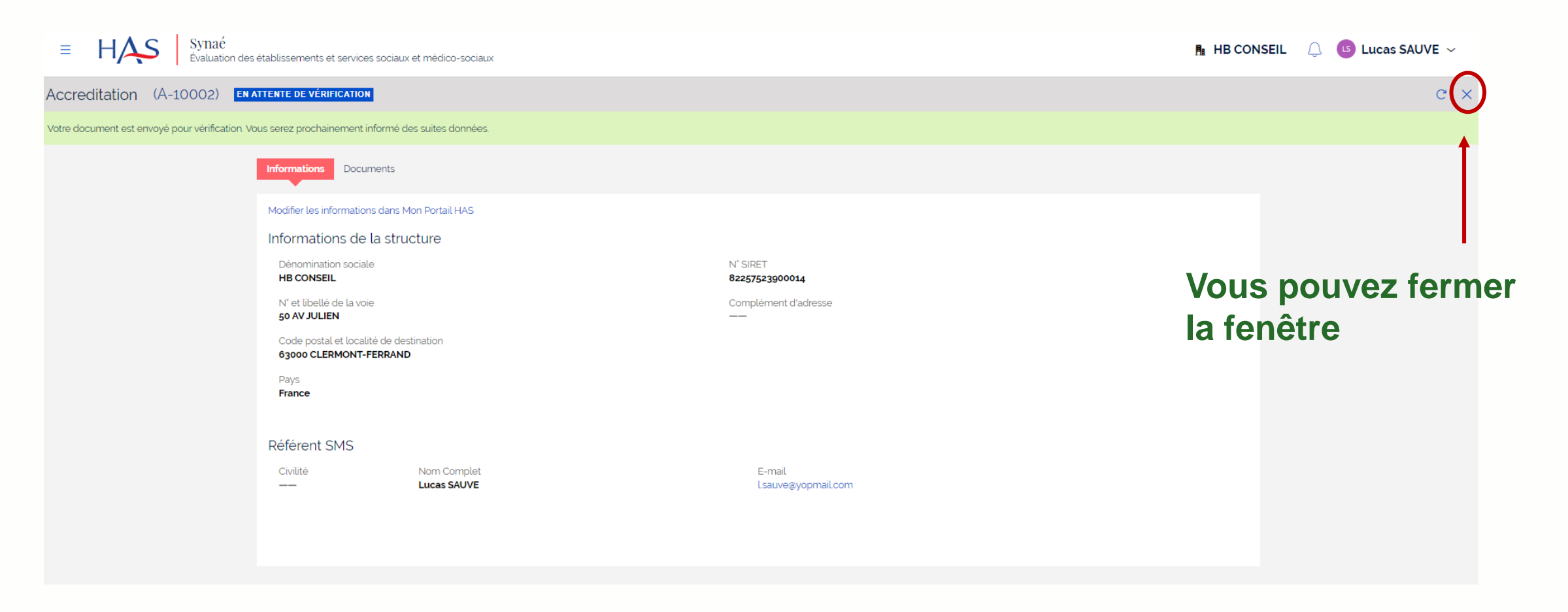

**Référent SMS**

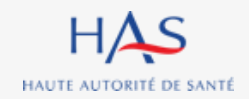

10 octobre 2022

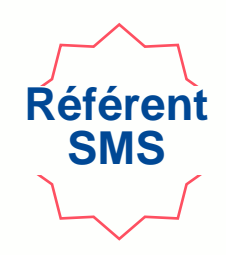

#### l.sauve@yopmail.com Alias ①: alt.j4-5onjekkl@yopmail.com 门  $\vdots$   $\Box$ C Accusé réception - Dépôt N° A-10002  $\langle$  page 1  $\rangle$ 3 mails Synaé (DT2) <formation.pega@has-sante.fr> Ojeudi 9 juin 2022 14:37:01 aujourd'hui 14:37 Afficher les images  $\Box$  Synaé (DT2) Accusé réception - Dépôt N° A-10002 Maute Autorité Santé 10:59  $\Box$  Synaé (DT2) Vos informations de connexion Madame, Monsieur. 10:59  $\Box$  Synaé (DT2) Nous avons bien réceptionné votre dépôt N° A-10002 Haute Autorité de Santé - Information RGPD Nous allons procéder à la vérification du document. Vous serez prochainement informé des suites données à votre dossier. Cordialement. Le service évaluation des ESSMS Haute Autorité de santé 5, avenue du Stade de France 93218 Saint-Denis La Plaine Cedex Tél.: 01 55 93 70 00 du lundi au vendredi de 9H à 18H Merci de ne pas répondre directement à ce mail automatique, votre réponse ne sera pas traitée

#### **Une fois l'envoi à la HAS réalisé, vous recevez un accusé de réception.**

#### **Vous serez ensuite informé des suites données à votre dossier par mail.**

# **SUITE DONNEE PAR LA HAS**

**3**

 $\Omega$ 

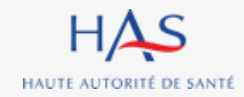

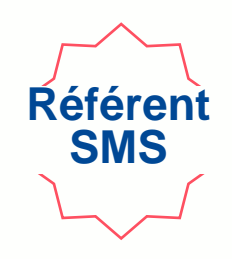

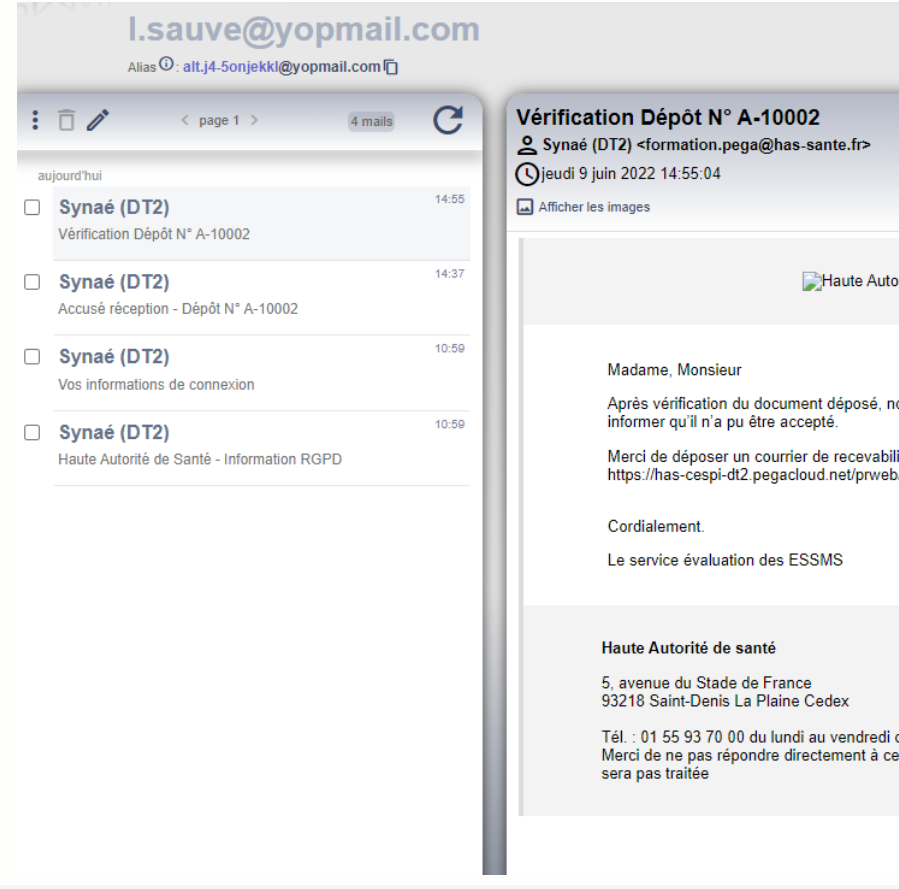

Haute Autorité Santé

Après vérification du document déposé, nous sommes au regret de vous

Merci de déposer un courrier de recevabilité valide depuis votre compte Synaé: https://has-cespi-dt2.pegacloud.net/prweb/PRWebLDAP1/app/synae/

Tél.: 01 55 93 70 00 du lundi au vendredi de 9H à 18H Merci de ne pas répondre directement à ce mail automatique, votre réponse ne **Après vérification du document transmis à la HAS, vous recevez une notification par mail vous informant que la HAS a dû rejeter le document.** 

#### **Connectez-vous à Synaé**

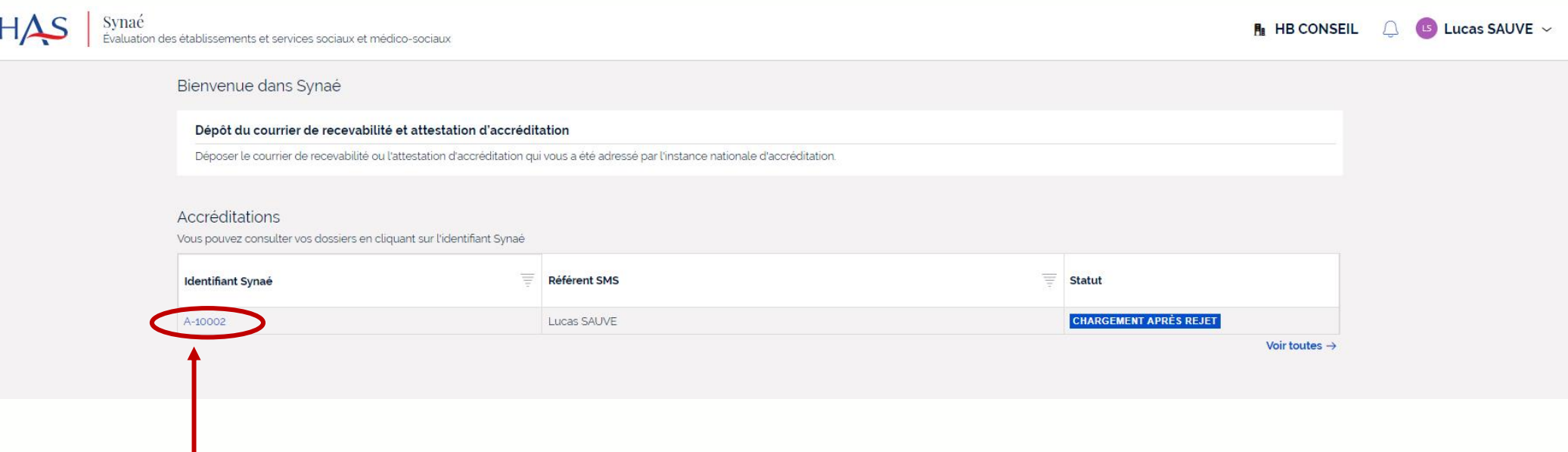

**Référent SMS**

**Ouvrez votre dossier en cliquant sur son identifiant Synaé**

*(numéro commençant par A-XXXX)*

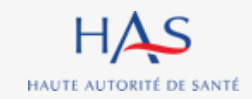

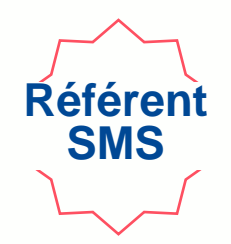

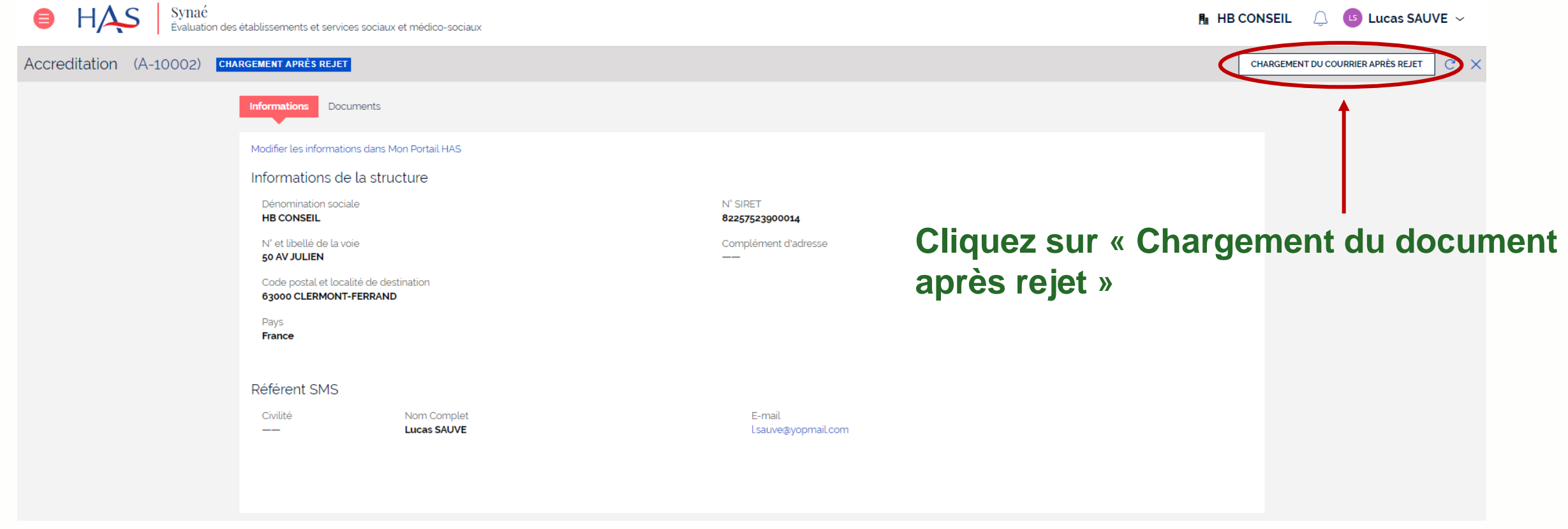

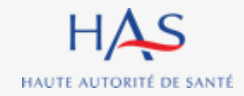

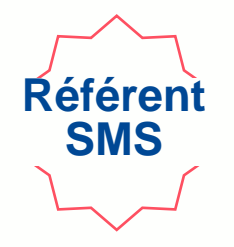

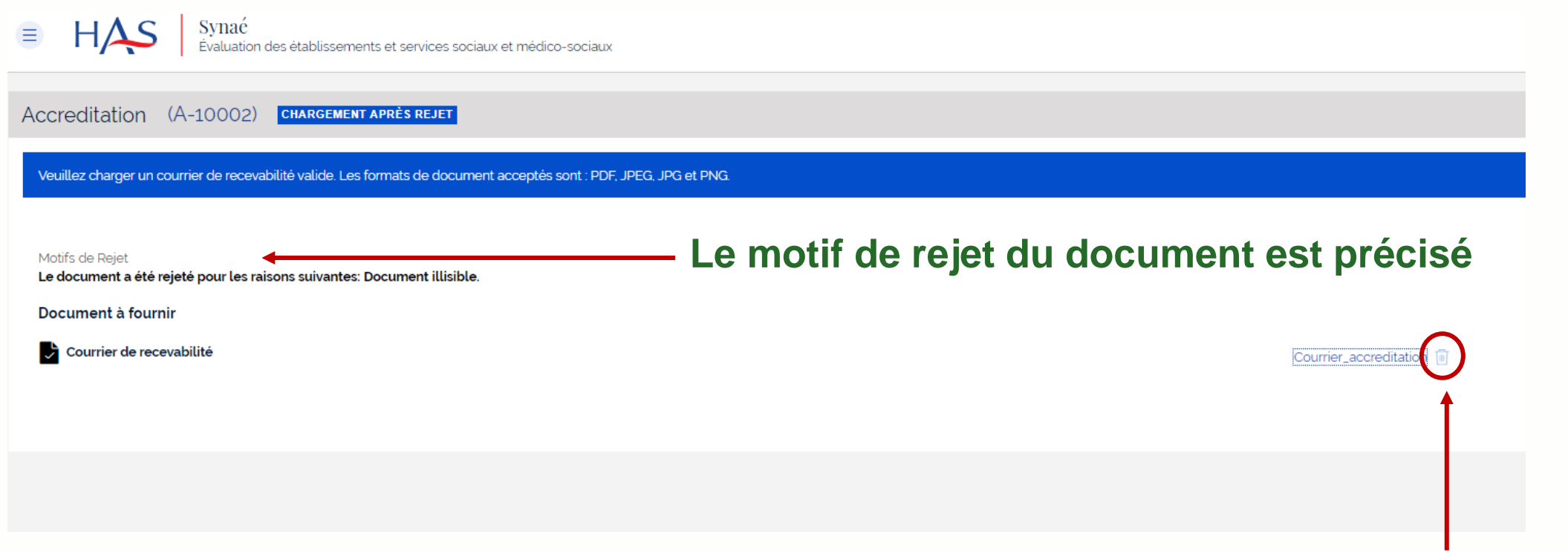

#### **Cliquez sur l'icône pour supprimer le document**

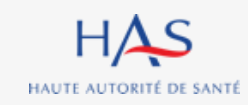

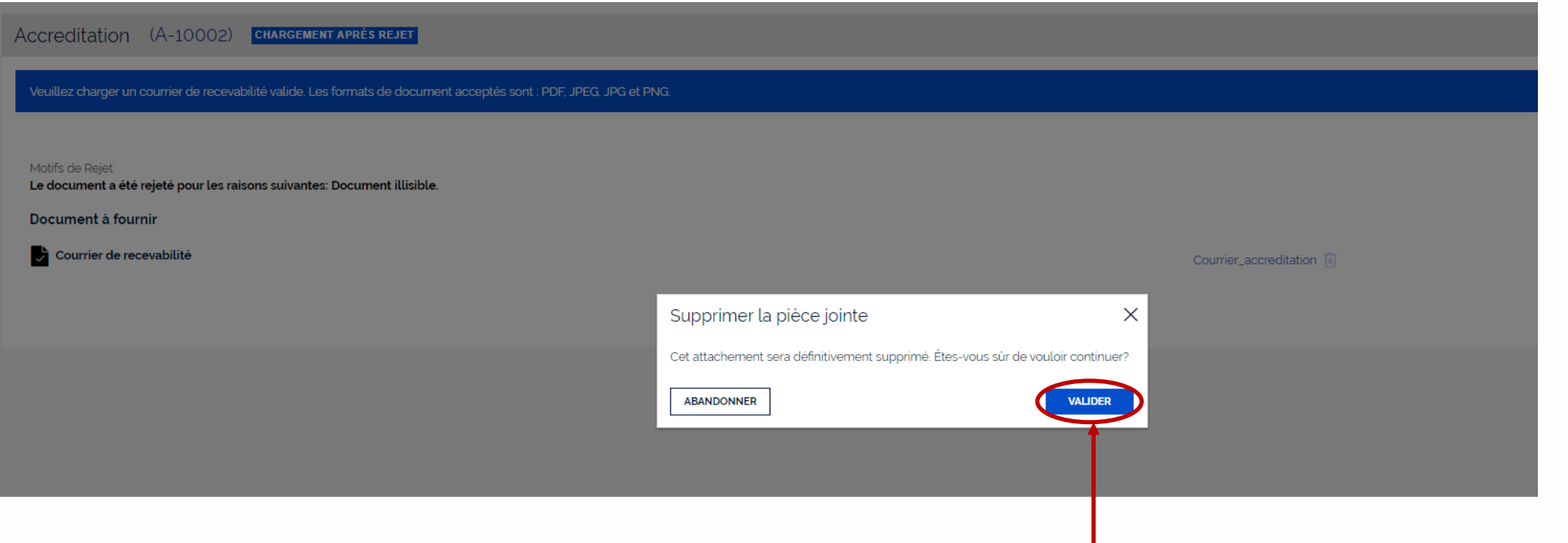

#### **Cliquez sur « valider » pour confirmer la suppression**

**Référent SMS**

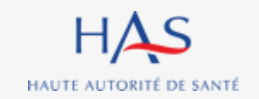

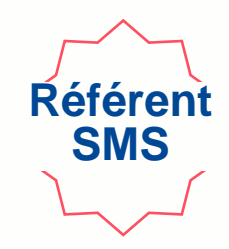

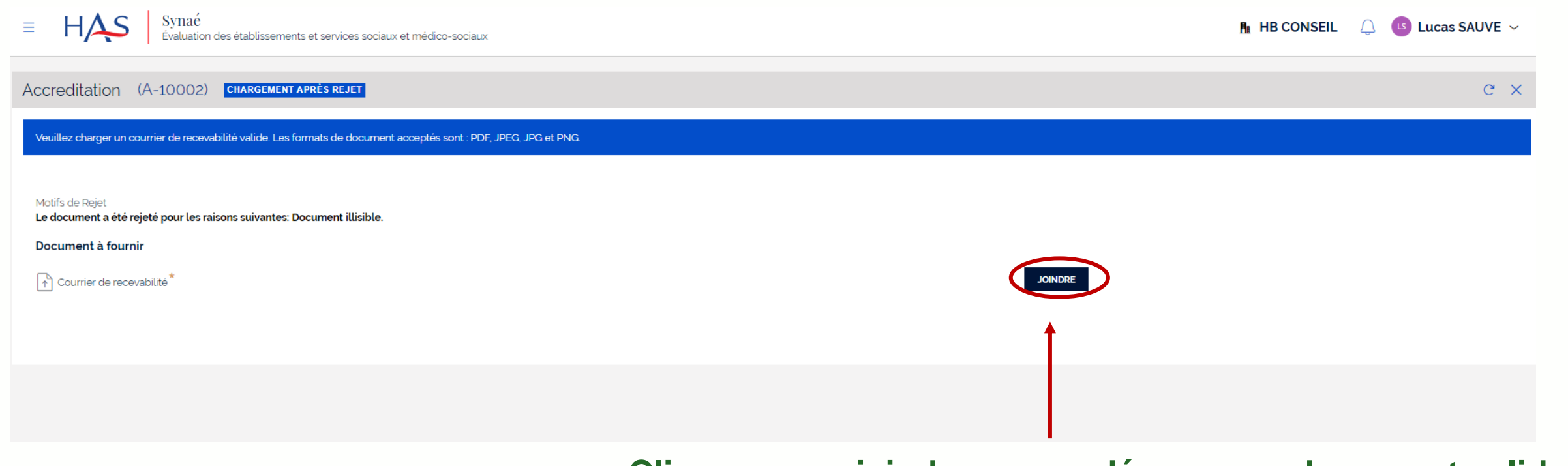

#### **Cliquez sur « joindre » pour déposer un document valide.**

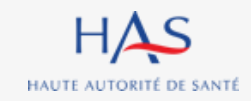

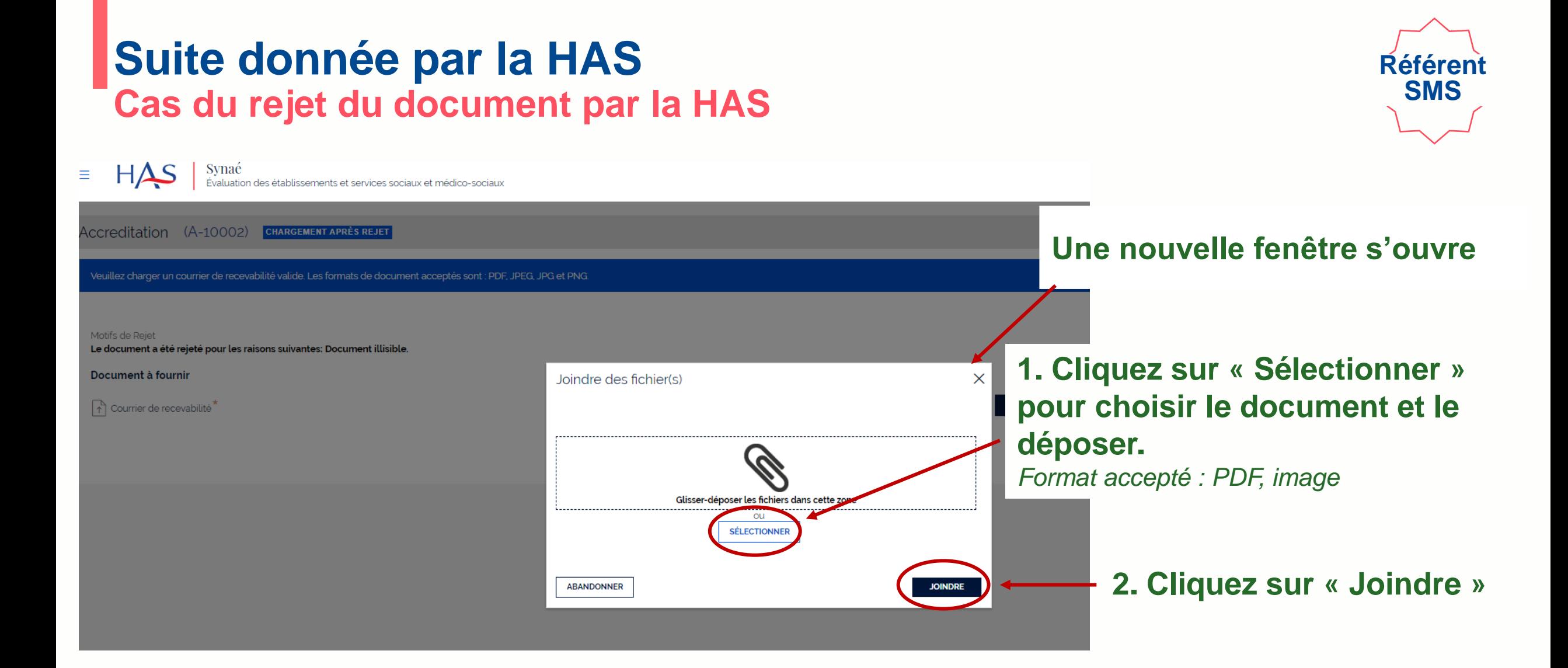

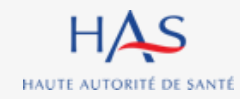

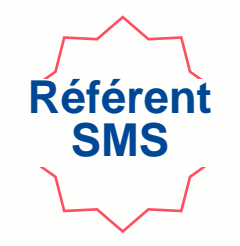

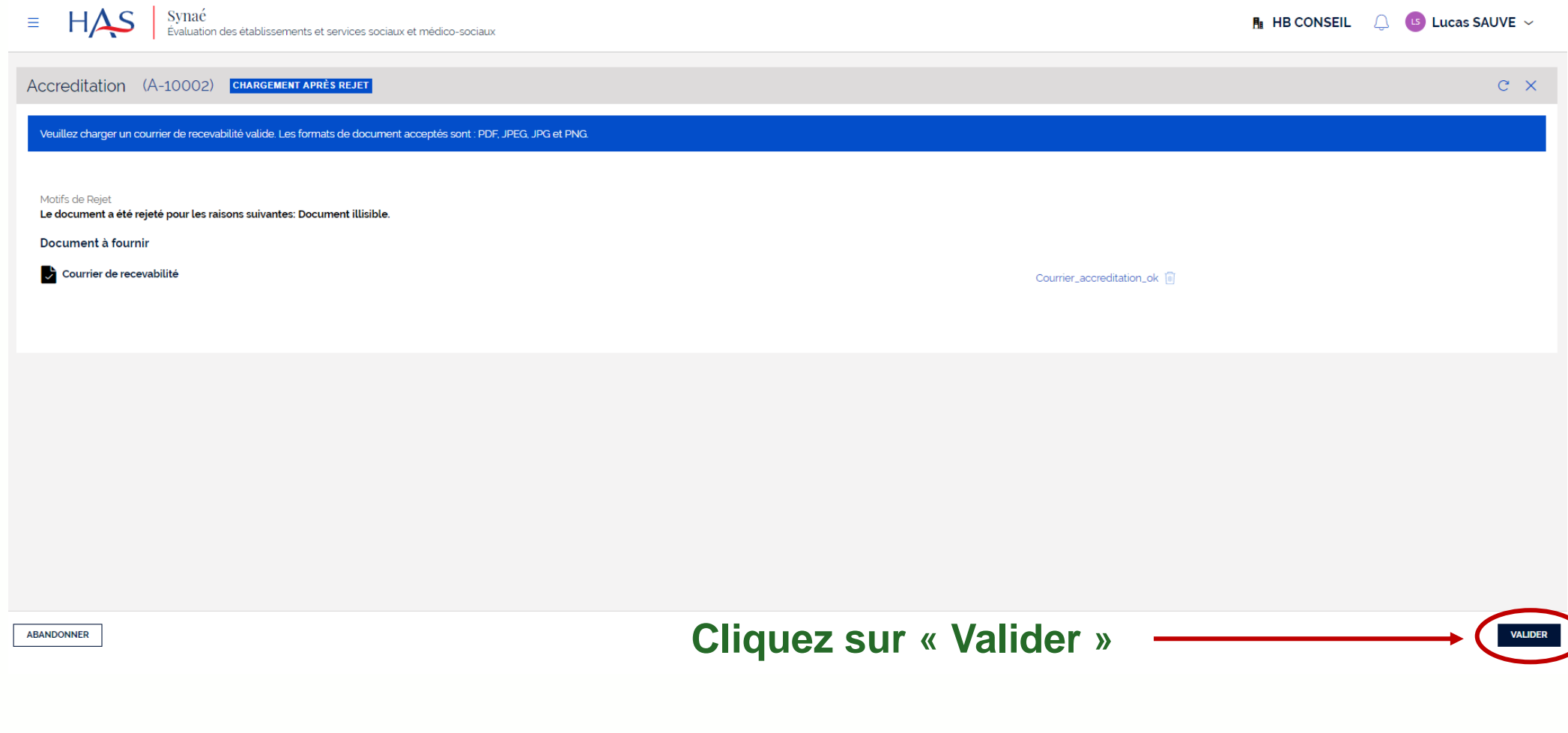

#### **Votre document est renvoyé à la HAS pour vérification.**

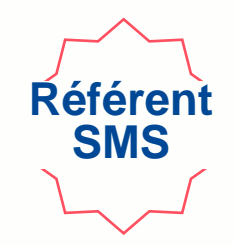

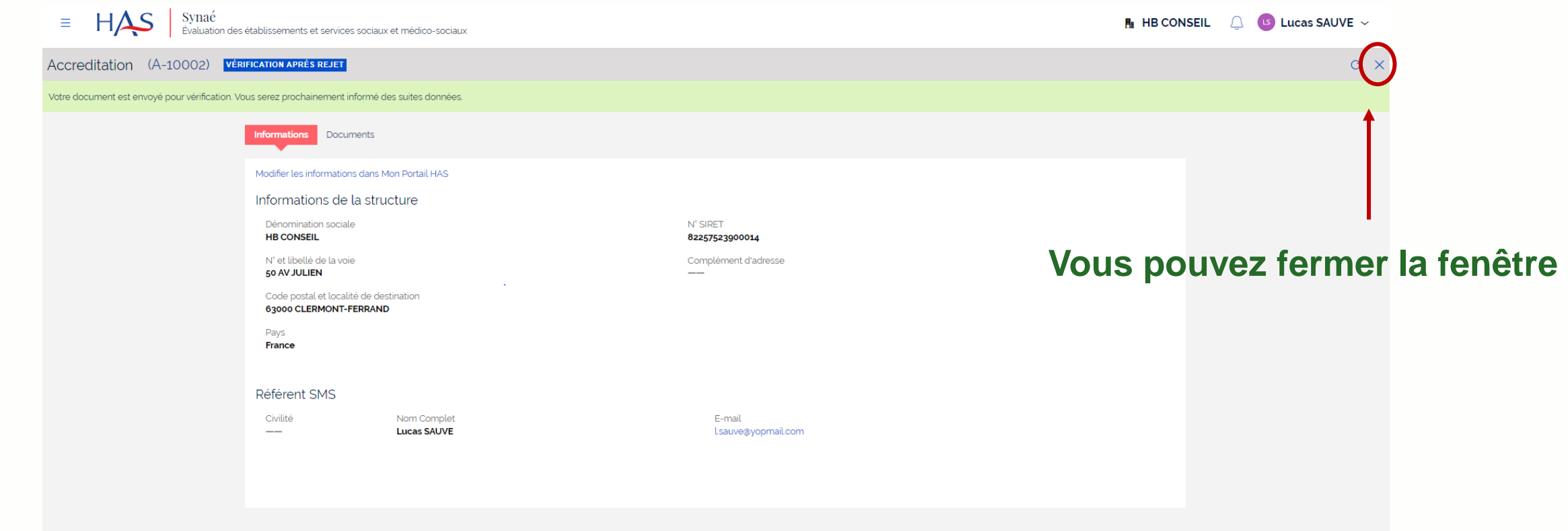

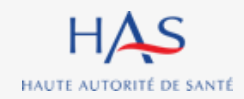

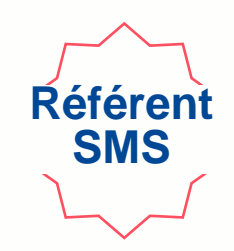

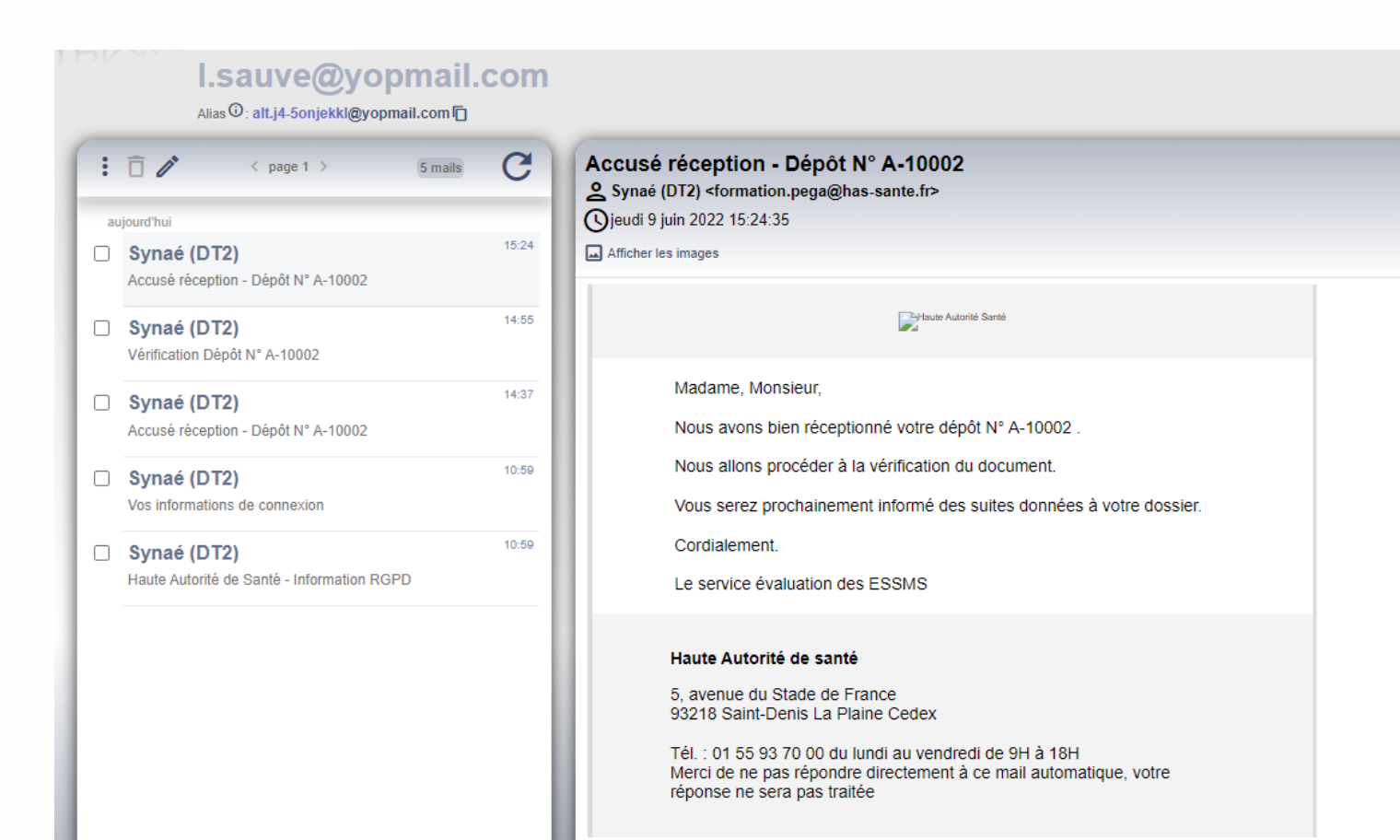

#### **Une fois l'envoi à la HAS réalisé, vous recevez un accusé de réception.**

#### **Vous serez ensuite informé des suites données à votre dossier par mail.**

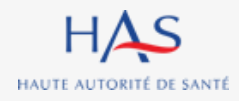

## **Suite donnée par la HAS Cas de la validation du document par la HAS**

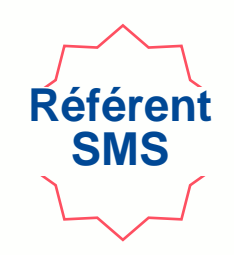

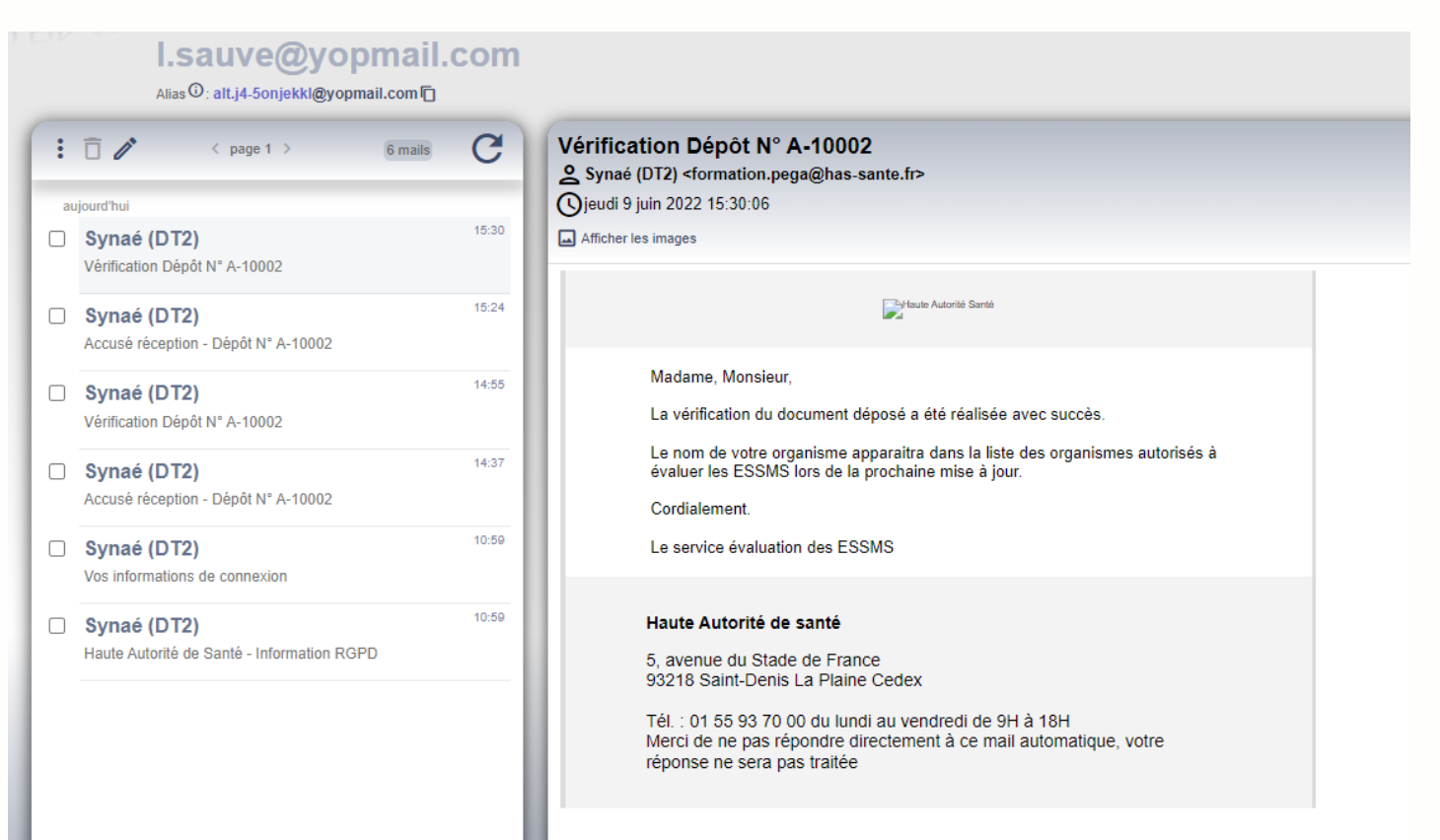

**Après vérification du document transmis à la HAS, vous recevez une notification par mail vous informant que la HAS a accepté le document.** 

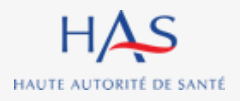

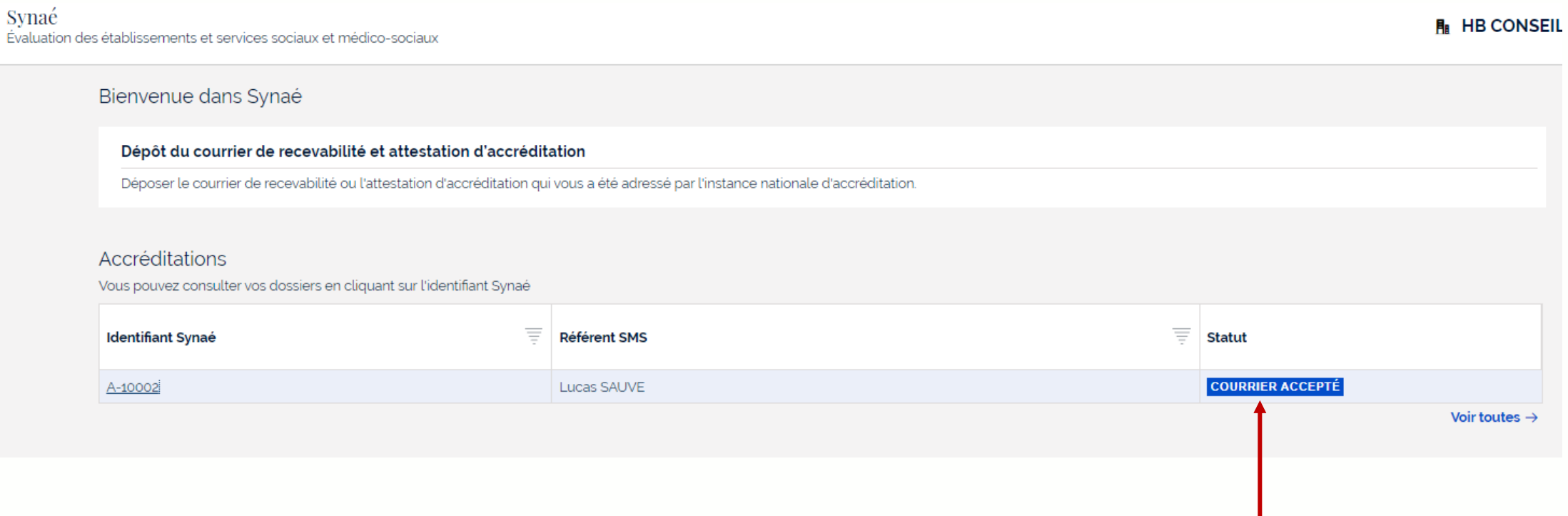

#### **Connectez-vous à Synaé**

**Suite donnée par la HAS**

**Cas de la validation du document par la HAS**

Évalua

#### **Le statut de votre dossier est passé à « courrier accepté »**

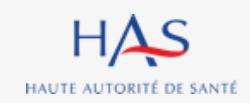

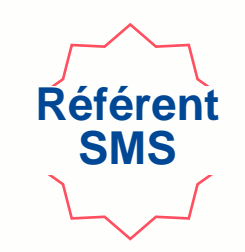

# **ACCES A LA LISTE DES ORGANISMES EVALUATEURS DEPUIS SYNAE**

**4**

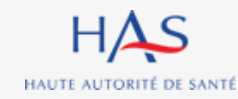

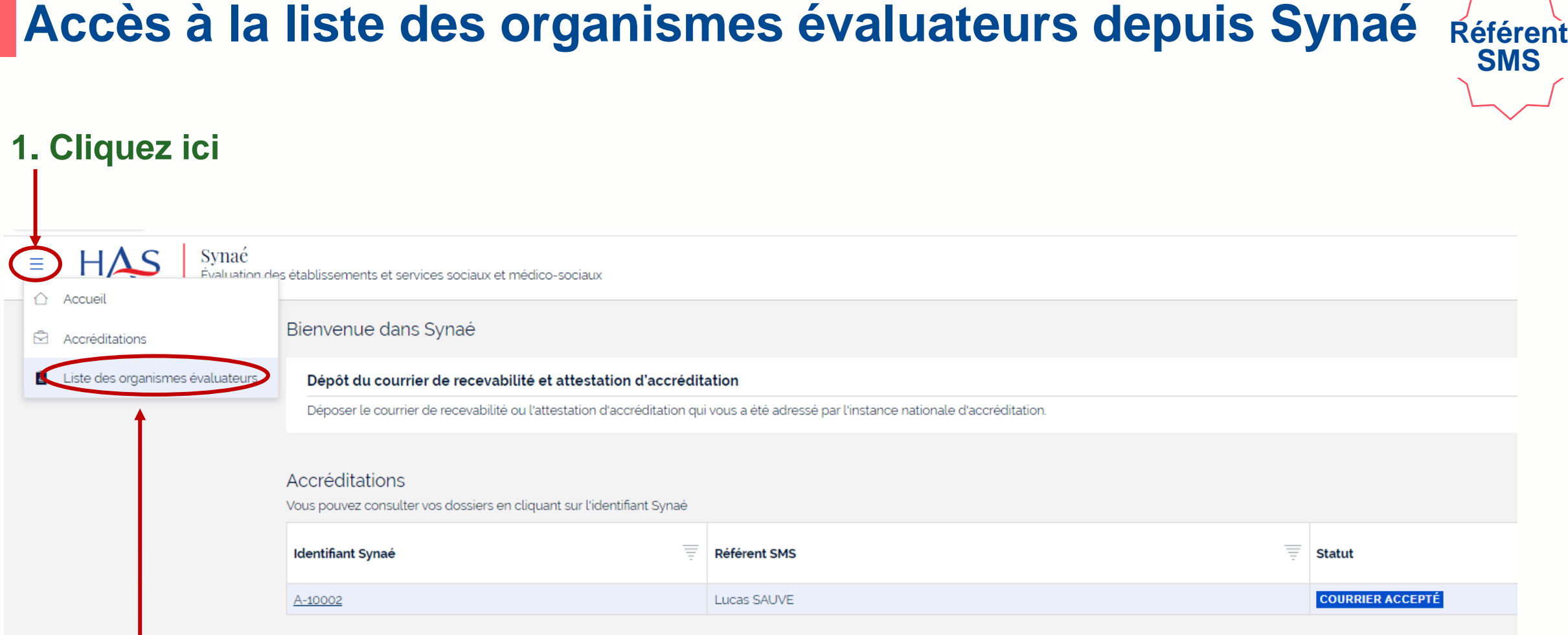

**2. Cliquez sur « Liste des organismes évaluateurs »**

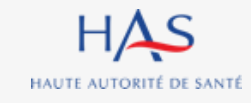

# **Accès à la liste des organismes évaluateurs depuis Synaé**

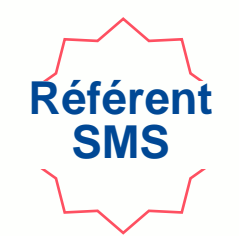

#### **La liste apparait à l'écran - Votre organisme figure dans la liste**

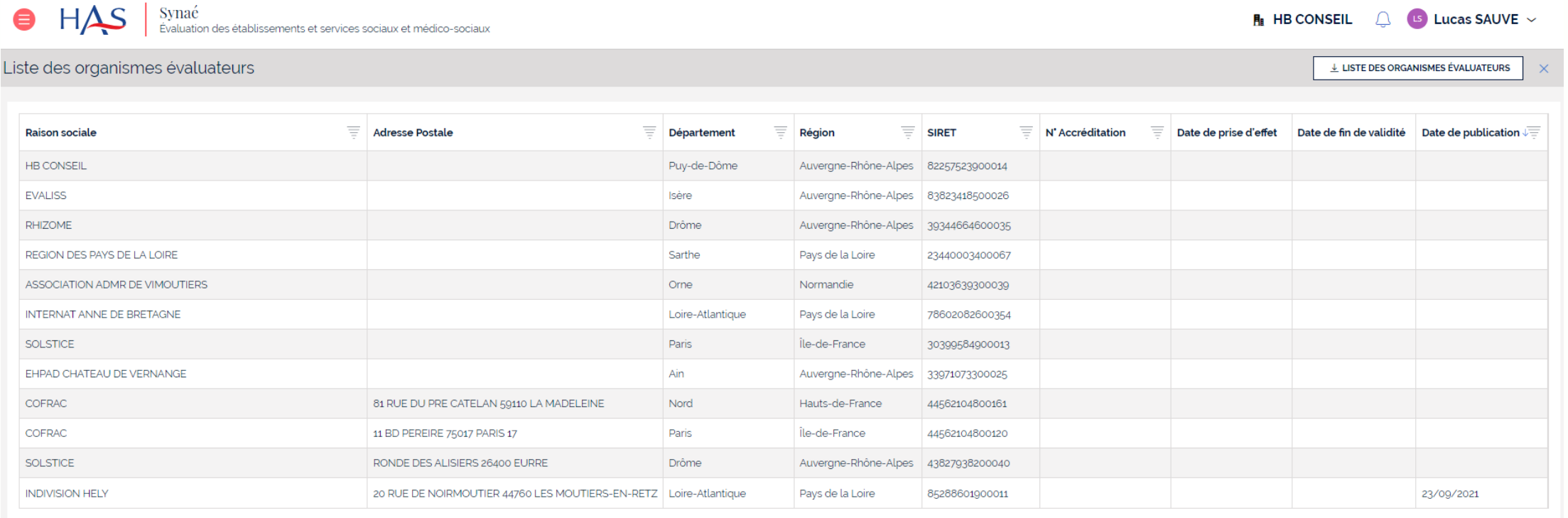

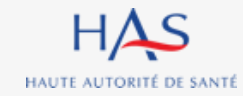

# **Accès à la liste des organismes évaluateurs depuis Synaé**

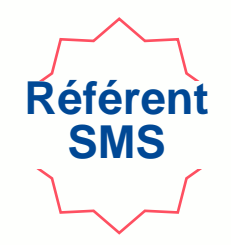

#### **Vous pouvez télécharger la liste au format PDF**

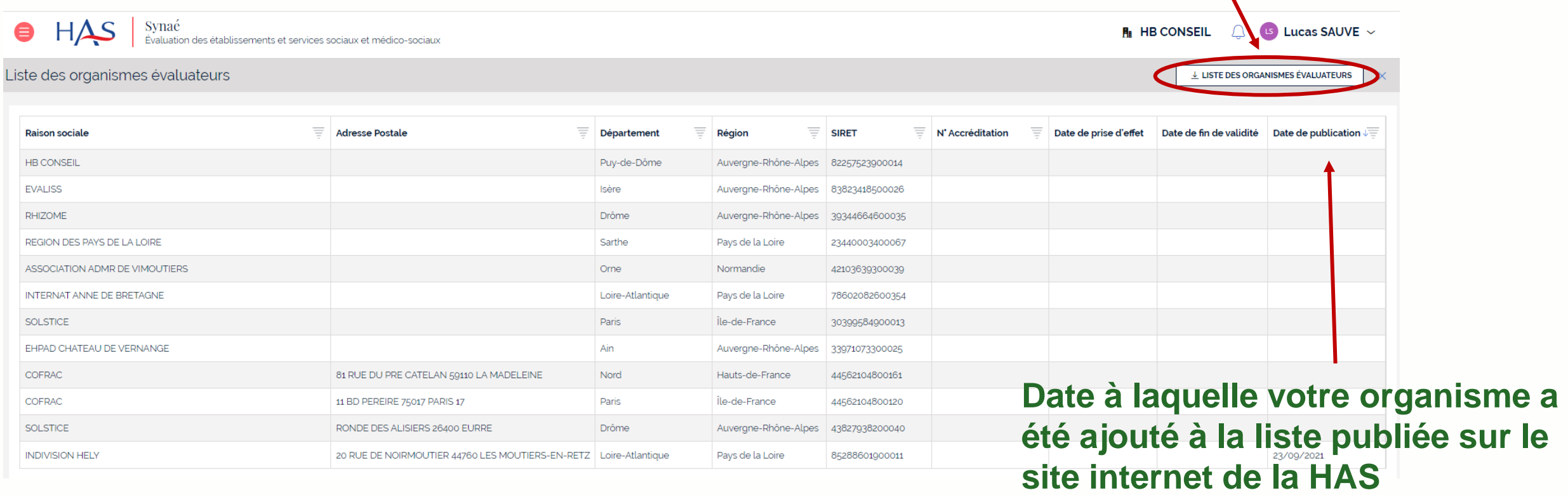

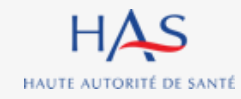